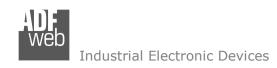

# User Manual

Revision 1.101 English

# BACnet/IP Slave / Modbus Master - Converter

(Order Code: HD67671-IP-2-A1, HD67671-IP-4-A1)

# BACnet MS/TP Slave / Modbus Master - Converter

(Order Code: HD67671-MSTP-2-A1, HD67671-MSTP-4-A1)

For Website information:

www.adfweb.com?Product=HD67671

For Price information:

www.adfweb.com?Price=HD67671-IP-2-A1 www.adfweb.com?Price=HD67671-IP-4-A1 www.adfweb.com?Price=HD67671-MSTP-2-A1 www.adfweb.com?Price=HD67671-MSTP-4-A1

#### **Benefits and Main Features:**

- Triple electrical isolation
- Two BACnet ports
- Temperature range: -40°C/+85°C (-40°F/+185°F)

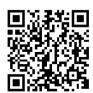

User Manual

# User Manual BACnet Slave / Modbus Master

Document code: MN67671 ENG Revision 1.101 Page 1 of 38

For others BACnet products see also the following link:

#### Converter BACnet slave to

www.adfweb.com?Product=HD67056 www.adfweb.com?Product=HD67086 www.adfweb.com?Product=HD67170 www.adfweb.com?Product=HD67670 www.adfweb.com?Product=HD67671 www.adfweb.com?Product=HD67672 www.adfweb.com?Product=HD67673 www.adfweb.com?Product=HD67674 www.adfweb.com?Product=HD67675 www.adfweb.com?Product=HD67676 www.adfweb.com?Product=HD67677 www.adfweb.com?Product=HD67678 www.adfweb.com?Product=HD67679 www.adfweb.com?Product=HD67680 www.adfweb.com?Product=HD67681 www.adfweb.com?Product=HD67682 www.adfweb.com?Product=HD67683 www.adfweb.com?Product=HD67684 www.adfweb.com?Product=HD67685 www.adfweb.com?Product=HD67693 www.adfweb.com?Product=HD67802 www.adfweb.com?Product=HD67833

(M-Bus Wireless) (SNMP Manager) (DMX) (Modbus Master) (Modbus Slave) (Modbus TCP Master) (Modbus TCP Slave) (PROFIBUS Master) (PROFIBUS Slave) (CAN) (CANopen) (PROFINET) (DeviceNet Master) (DeviceNet Slave) (EtherNet/IP) (NMEA 2000) (Ethernet) (J1939) (SNMP Agent) (KNX) (DALI)

(M-Bus Master)

Do you have an your customer protocol? <a href="https://www.adfweb.com?Product=HD67003">www.adfweb.com?Product=HD67003</a>

Do you need to choose a device? do you want help? <a href="https://www.adfweb.com?Cmd=helpme">www.adfweb.com?Cmd=helpme</a>

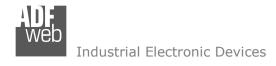

#### INDEX:

|                                        | Page |
|----------------------------------------|------|
| INDEX                                  | 2    |
| UPDATED DOCUMENTATION                  | 2    |
| REVISION LIST                          | 2    |
| WARNING                                | 2    |
| TRADEMARKS                             | 2    |
| SECURITY ALERT                         | 3    |
| EXAMPLE OF CONNECTION                  | 4    |
| CONNECTION SCHEME                      | 6    |
| CHARACTERISTICS                        | 10   |
| CONFIGURATION                          | 10   |
| POWER SUPPLY                           | 11   |
| FUNCTION MODES                         | 12   |
| LEDS                                   | 13   |
| RS485                                  | 15   |
| RS232                                  | 16   |
| ETHERNET                               | 17   |
| USE OF COMPOSITOR SW67671              | 18   |
| NEW CONFIGURATION / OPEN CONFIGURATION | 19   |
| SOFTWARE OPTIONS                       | 20   |
| SET COMMUNICATION                      | 22   |
| SET MODBUS ACCESS                      | 25   |
| SET BACNET ACCESS                      | 27   |
| SET BDT ACCESS                         | 29   |
| BACNET EDE FILE                        | 29   |
| UPDATE DEVICE                          | 30   |
| MECHANICAL DIMENSIONS                  | 32   |
| ORDERING INFORMATIONS                  | 36   |
| ACCESSORIES                            | 36   |
| DISCLAIMER                             | 37   |
| OTHER REGULATIONS AND STANDARDS        | 37   |
| WARRANTIES AND TECHNICAL SUPPORT       | 38   |
| RETURN POLICY                          | 38   |

# User Manual BACnet Slave / Modbus Master

Document code: MN67671\_ENG Revision 1.101 Page 2 of 38

#### **UPDATED DOCUMENTATION:**

Dear customer, we thank you for your attention and we remind you that you need to check that the following document is:

- → Updated
- → Related to the product you own

To obtain the most recently updated document, note the "document code" that appears at the top right-hand corner of each page of this document.

With this "Document Code" go to web page www.adfweb.com/download/ and search for the corresponding code on the page. Click on the proper "Document Code" and download the updates.

#### **REVISION LIST:**

| Revision | Date       | Author | Chapter | Description               |
|----------|------------|--------|---------|---------------------------|
| 1.020    | 18/11/2014 | Fl     | All     | Software changed (v1.300) |
| 1.100    | 18/04/2017 | Ff     | All     | Revision                  |
| 1.101    | 19/03/2025 | Ln     | All     | New design                |
|          |            |        |         |                           |

#### **WARNING:**

ADFweb.com reserves the right to change information in this manual about our product without warning.

ADFweb.com is not responsible for any error this manual may contain.

#### TRADEMARKS:

All trademarks mentioned in this document belong to their respective owners.

Document code: MN67671\_ENG Revision 1.101 Page 3 of 38

#### **SECURITY ALERT:**

#### **GENERAL INFORMATION**

To ensure safe operation, the device must be operated according to the instructions in the manual. When using the device, legal and safety regulation are required for each individual application. The same applies also when using accessories.

#### INTENDED USE

Machines and systems must be designed so the faulty conditions do not lead to a dangerous situation for the operator (i.e. independent limit switches, mechanical interlocks, etc.).

#### **QUALIFIED PERSONNEL**

The device can be used only by qualified personnel, strictly in accordance with the specifications.

Qualified personnel are persons who are familiar with the installation, assembly, commissioning and operation of this equipment and who have appropriate qualifications for their job.

#### **RESIDUAL RISKS**

The device is state-of-the-art and is safe. The instruments can represent a potential hazard if they are inappropriately installed and operated by untrained personnel. These instructions refer to residual risks with the following symbol:

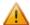

This symbol indicates that non-observance of the safety instructions is a danger for people that could lead to serious injury or death and / or the possibility of damage.

#### **CE CONFORMITY**

The declaration is made by our company. You can send an email to <a href="mailto:support@adfweb.com">support@adfweb.com</a> or give us a call if you need it.

Document code: MN67671\_ENG Revision 1.101 Page 4 of 38

# **EXAMPLE OF CONNECTION:**

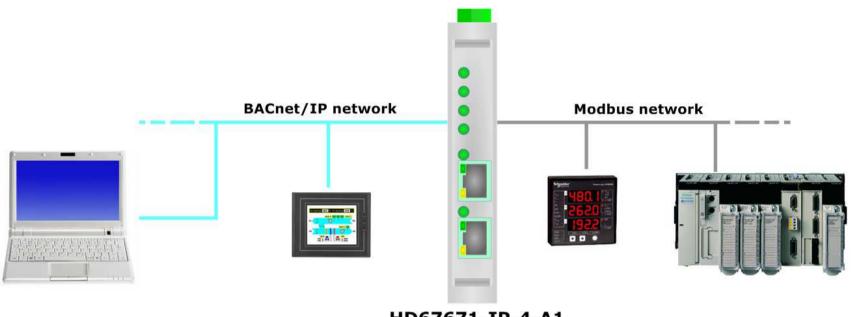

HD67671-IP-4-A1

Document code: MN67671\_ENG Revision 1.101 Page 5 of 38

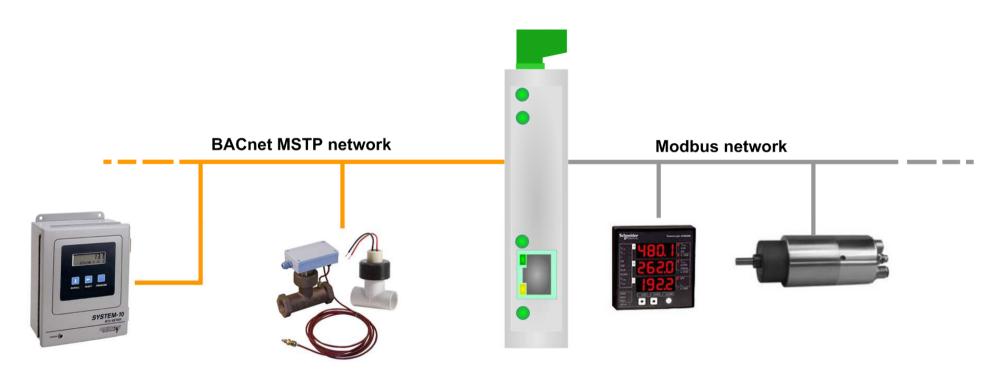

HD67671-MSTP-4-A1

Document code: MN67671\_ENG Revision 1.101 Page 6 of 38

#### **CONNECTION SCHEME:**

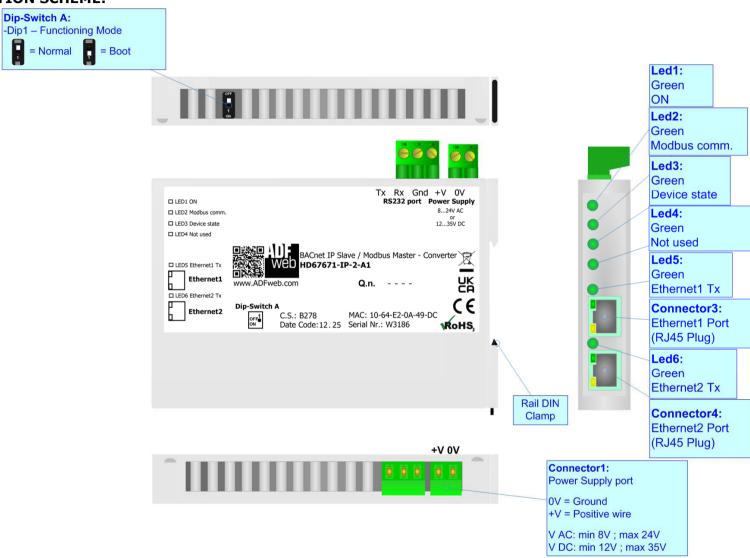

Figure 1a: Connection scheme for HD67671-IP-2-A1

Document code: MN67671\_ENG Revision 1.101 Page 7 of 38

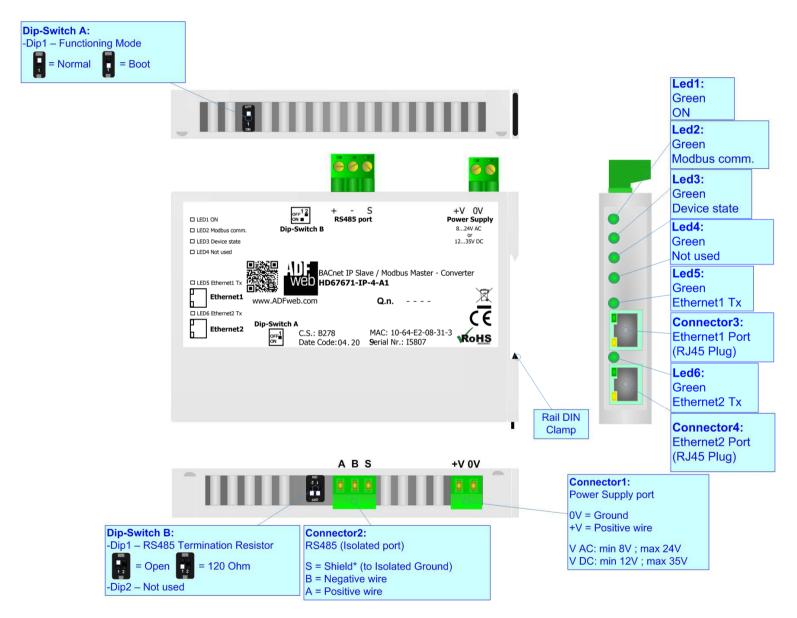

Figure 1b: Connection scheme for HD67671-IP-4-A1

Document code: MN67671 ENG Revision 1.101 Page 8 of 38

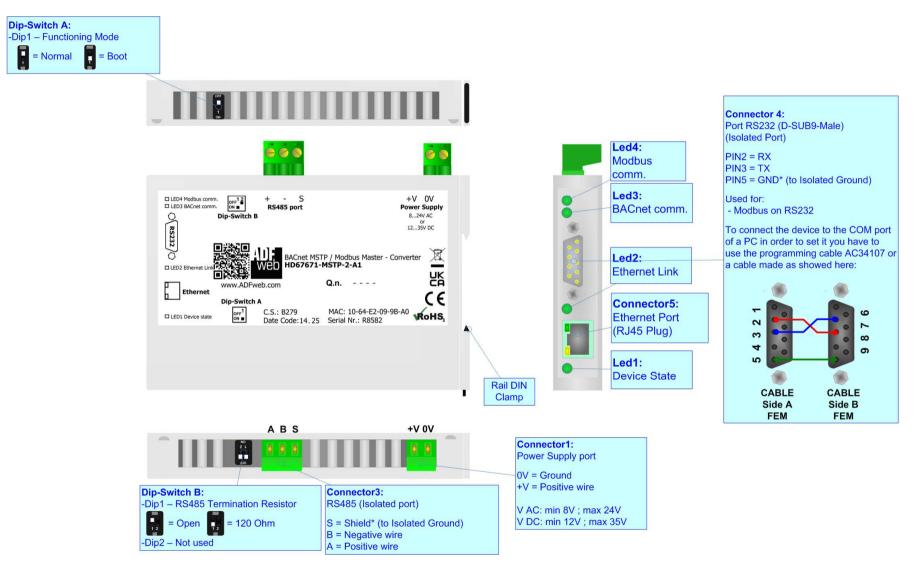

Figure 1c: Connection scheme for HD67671-MSTP-2-A1

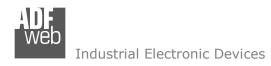

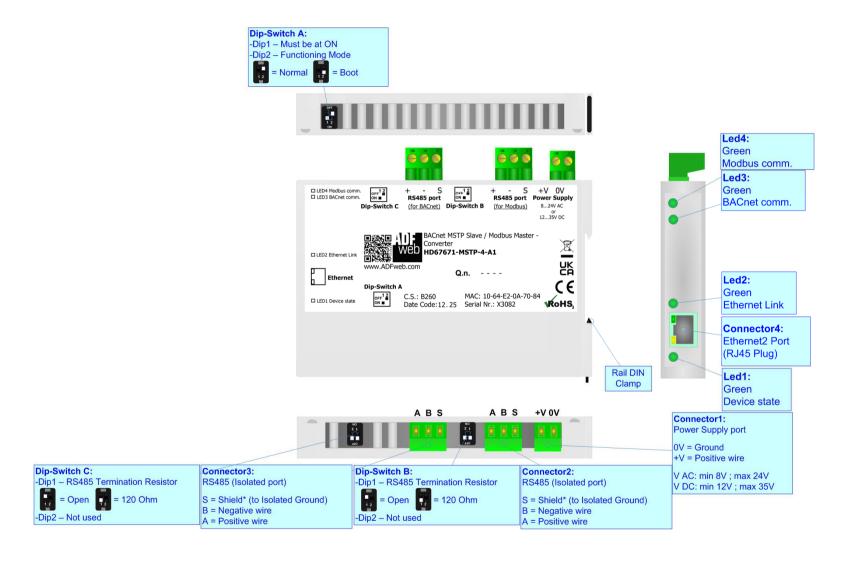

Figure 1d: Connection scheme for HD67671-MSTP-4-A1

Document code: MN67671\_ENG Revision 1.101 Page 10 of 38

#### **CHARACTERISTICS:**

The HD67671-IP-X-A1 and HD67671-MSTP-X-A1 are converters from BACnet slave to Modbus master and vice-versa.

They allows the following characteristics:

- → Up to 2000 BACnet objects (Read+Write);
- → Triple isolation between BACnet Power Supply, BACnet Modbus, Power Supply Modbus.
- → Two-directional information between BACnet bus and Modbus bus;
- → Mountable on 35mm Rail DIN;
- → Wide power supply input range: 8...24V AC or 12...35V DC;
- Wide temperature range: -40°C / +85°C [-40°F / +185°F].

#### **CONFIGURATION:**

You need Compositor SW67671 software on your PC in order to perform the following:

- Define the parameter of BACnet line;
- → Define the parameter of Modbus line;
- Define BACnet objects that contains the data read from the Modbus slaves;
- ▶ Define BACnet objects that contains the data to send to the Modbus slaves;
- Update the device.

Document code: MN67671\_ENG Revision 1.101 Page 11 of 38

# **POWER SUPPLY:**

The devices can be powered at 8...24V AC and 12...35V DC. For more details see the two tables below.

| VAC  | $\sim$ | VDC  |      |
|------|--------|------|------|
| Vmin | Vmax   | Vmin | Vmax |
| 8V   | 24V    | 12V  | 35V  |

# Consumption at 24V DC:

| Device            | Consumption [W/VA] |
|-------------------|--------------------|
| HD67671-IP-X-A1   | 3.5                |
| HD67671-MSTP-X-A1 | 3.5                |

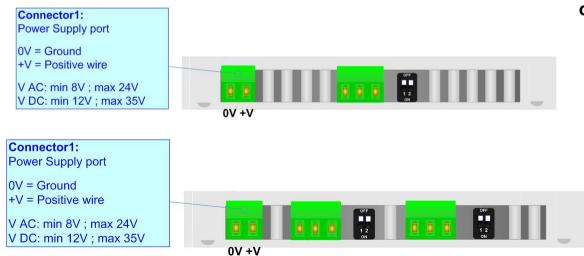

# **Caution: Not reverse the polarity power**

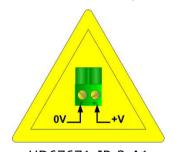

HD67671-IP-2-A1 HD67671-IP-4-A1 HD67671-MSTP-2-A1 HD67671-MSTP-4-A1

Document code: MN67671\_ENG Revision 1.101 Page 12 of 38

#### **FUNCTION MODES:**

The devices HD67671-IP-x-A1 and HD67671-MSTP-2-A1 have got two functions mode depending of the position of the 'Dip1 of Dip-Switch A':

- → The first, with 'Dip1 of Dip-Switch A' at "OFF" position, is used for the normal working of the device.
- → The second, with 'Dip1 of Dip-Switch A' at "ON" position, is used for upload the Project and/or Firmware.

For the operations to follow for the updating, see 'UPDATE DEVICE' section.

According to the functioning mode, the LEDs will have specifics functions, see 'LEDS' section.

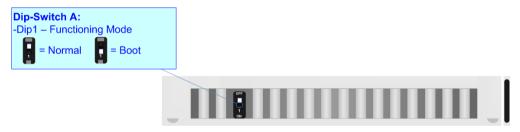

The device HD67671-MSTP-4-A1 has got two functions mode depending of the position of the 'Dip2 of Dip-Switch A':

- → The first, with 'Dip2 of Dip-Switch A' at "OFF" position, is used for the normal working of the device.
- → The second, with 'Dip2 of Dip-Switch A' at "ON" position, is used for uploading the Project and/or Firmware.

For the operations to follow for the updating, see 'UPDATE DEVICE' section.

According to the functioning mode, the LEDs will have specifics functions, see 'LEDS' section.

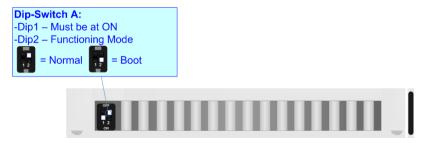

Document code: MN67671\_ENG Revision 1.101 Page 13 of 38

# **LEDS:**

# HD67671-IP-2-A1, HD67671-IP-4-A1

The device has got six LEDs that are used to give information about the functioning status. The various meanings of the LEDs are described in the table below.

| LED                      | Normal Mode                                             | Boot Mode                                       |
|--------------------------|---------------------------------------------------------|-------------------------------------------------|
| 1: ON [supply voltage]   | ON: Device powered                                      | ON: Device powered                              |
| (green)                  | OFF: Device not powered                                 | <b>OFF:</b> Device not powered                  |
| 2: Modbus comm. (green)  |                                                         | Blinks quickly: Boot state                      |
|                          | Change state when Modbus replies arrive                 | Blinks very slowly (~0.5Hz): update in progress |
| 2. Davisa state (succes) | Diale dende ( 111-)                                     | Blinks quickly: Boot state                      |
| 3: Device state (green)  | Blinks slowly (~1Hz)                                    | Blinks very slowly (~0.5Hz): update in progress |
| 4. 11.                   | OFF                                                     | Blinks quickly: Boot state                      |
| 4: Not used (green)      | OFF                                                     | Blinks very slowly (~0.5Hz): update in progress |
| F. Fabruard Tu (augus)   | District where it is two possiblings (the sweet former) | Blinks quickly: Boot state                      |
| 5: Ethernet1 Tx (green)  | Blinks when it is transmitting Ethernet frames          | Blinks very slowly (~0.5Hz): update in progress |
| 6: Ethernet2 Tx (green)  | Blinks when it is transmitting Ethernet frames          | Blinks quickly: Boot state                      |
|                          |                                                         | Blinks very slowly (~0.5Hz): update in progress |

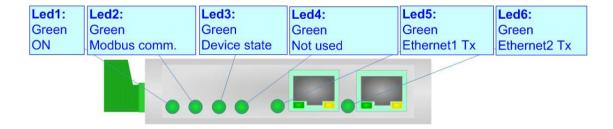

Document code: MN67671\_ENG Revision 1.101 Page 14 of 38

# HD67671-MSTP-2-A1, HD67671-MSTP-4-A1

The device has four LEDs that are used to give information of the functioning status.

The various meanings of the LEDs are described in the table below.

| LED              | Normal Mode                                                   | Boot Mode                                                                  |  |
|------------------|---------------------------------------------------------------|----------------------------------------------------------------------------|--|
| 1: Device State  | Blinks slowly (~1Hz)                                          | Blinks quickly: Boot state Blinks very slowly (~0.5Hz): update in progress |  |
| 2: Ethernet Link | ON: Ethernet cable connected OFF: Ethernet cable disconnected | ON: Ethernet cable connected OFF: Ethernet cable disconnected              |  |
| 3: BACnet comm.  | Blinks quickly when a BACnet request is received              | Blinks quickly: Boot state Blinks very slowly (~0.5Hz): update in progress |  |
| 2: Modbus comm.  | Change state when Modbus replies arrive                       | Blinks quickly: Boot state Blinks very slowly (~0.5Hz): update in progress |  |

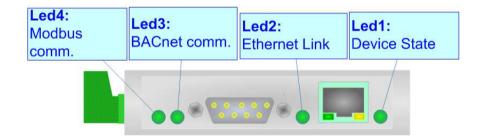

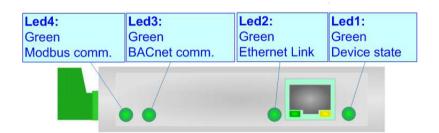

Document code: MN67671\_ENG Revision 1.101 Page 15 of 38

#### RS485:

To terminate the RS485 line with a  $120\Omega$  resistor it is necessary to put ON dip 1, like in figure.

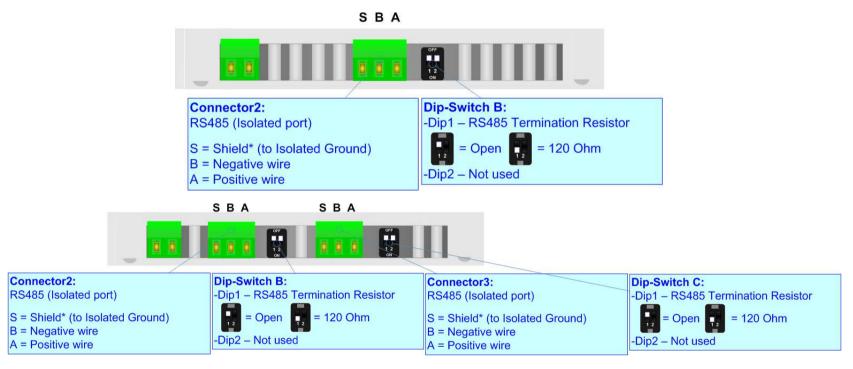

The maximum length of the cable should be 1200m (4000 feet).

Here some codes of cables:

- → Belden: p/n 8132 2x 28AWG stranded twisted pairs conductor + foil shield + braid shield;
- ▶ Belden p/n 82842 2x 24AWG stranded twisted pairs conductor + foil shield + braid shield;
- → Tasker: p/n C521 1x 24AWG twisted pair conductor + foil shield + braid shield;
- → Tasker: p/n C522 2x 24AWG twisted pairs conductor + foil shield + braid shield.

Document code: MN67671\_ENG Revision 1.101 Page 16 of 38

#### RS232:

The connection from RS232 socket to a serial port (example one from a personal computer) must be made with a NULL MODEM cable (a serial cable where the pins 2 and 3 are crossed).

It is recommended that the RS232 cable not exceed 15 meters.

#### HD67671-IP-2-A1

# Tx Rx S Connector2: RS232 (Isolated port) GND = Ground\* (to Isolated Ground) Rx = Negative wire Tx = Positive wire TX RX GND Connector RS232 on the Female board connector

#### HD67671-MSTP-2-A1

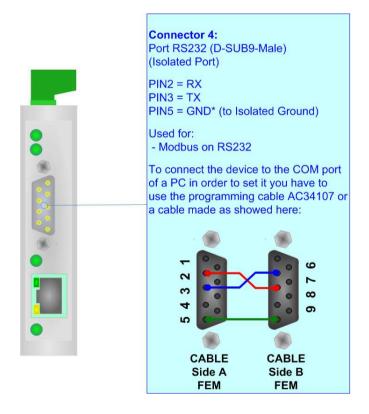

Document code: MN67671\_ENG Revision 1.101 Page 17 of 38

#### **ETHERNET:**

#### HD67671-IP-2-A1, HD67671-IP-4-A1

The Ethernet ports are used for BACnet/IP communication and for programming the device.

The BACnet/IP connection must be made using Connector3 and/or Connector4 of HD67671-IP-2-A1 or HD67671-IP-4-A1 with at least a Category 5E cable. The maximum length of the cable should not exceed 100m. The cable has to conform to the T568 norms relative to connections in cat.5 up to 100 Mbps. To connect the device to an Hub/Switch is recommended the use of a straight cable, to connect the device to a PC/PLC/other is recommended the use of a cross cable.

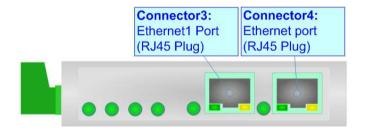

#### HD67671-MSTP-2-A1, HD67671-MSTP-4-A1

The Ethernet port is used for programming the device.

The Ethernet connection must be made using Connector5 of HD67671-MSTP-2-A1 or HD67671-MSTP-4-A1 with at least a Category 5E cable. The maximum length of the cable should not exceed 100m. The cable has to conform to the T568 norms relative to connections in cat.5 up to 100 Mbps. To connect the device to an Hub/Switch is recommended the use of a straight cable, to connect the device to a PC/PLC/other is recommended the use of a cross cable.

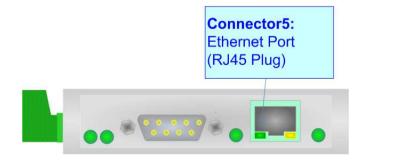

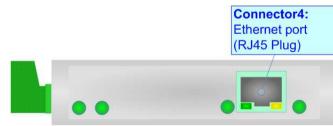

Document code: MN67671\_ENG Revision 1.101 Page 18 of 38

#### **USE OF COMPOSITOR SW67671:**

To configure the Converter, use the available software that runs with Windows called SW67671. It is downloadable from the site <a href="https://www.adfweb.com">www.adfweb.com</a> and its operation is described in this document (this manual is referenced to the last version of the software present on our web site). The software works with MSWindows (XP, Vista, Seven, 8, 10 or 11; 32/64bit).

When launching the SW67671, the window below appears (Fig. 2).

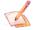

#### Note:

It is necessary to have installed .Net Framework 4.

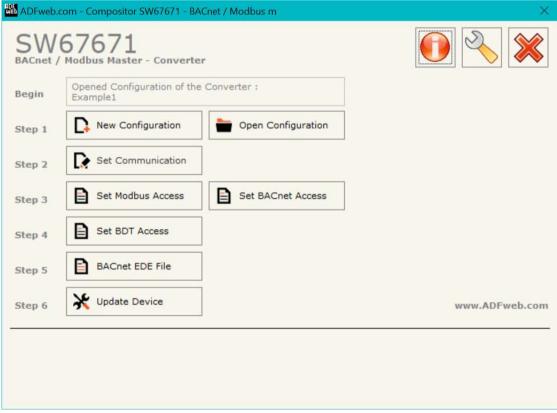

Figure 2: Main window for SW67671

Document code: MN67671\_ENG Revision 1.101 Page 19 of 38

# **NEW CONFIGURATION / OPEN CONFIGURATION:**

The "New Configuration" button creates the folder which contains the entire device's configuration.

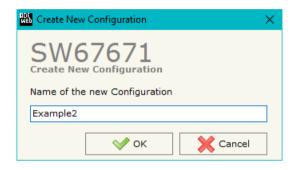

A device's configuration can also be imported or exported:

- → To clone the configurations of a Programmable "BACnet Slave / Modbus Master Converter" in order to configure another device in the same manner, it is necessary to maintain the folder and all its contents;
- → To clone a project in order to obtain a different version of the project, it is sufficient to duplicate the project folder with another name and open the new folder with the button "Open Configuration".

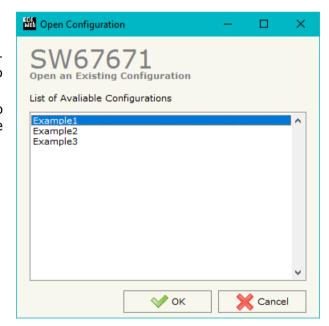

Document code: MN67671\_ENG Revision 1.101 Page 20 of 38

#### **SOFTWARE OPTIONS:**

By pressing the "Settings" ( ) button there is the possibility to change the language of the software and check the updatings for the compositor.

In the section "Language" it is possible to change the language of the software.

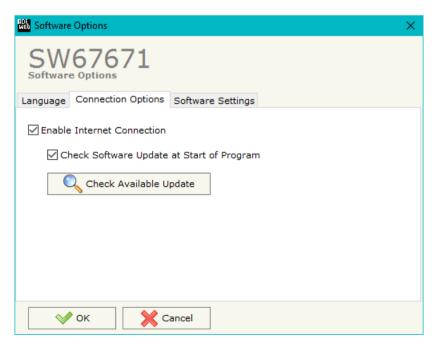

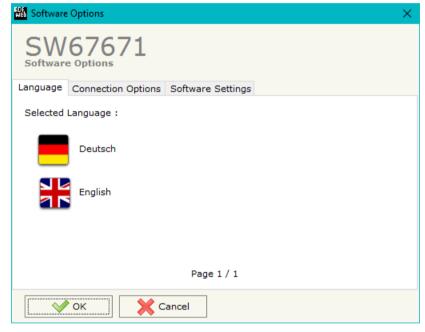

In the section "Connection Options", it is possible to check if there are some updatings of the software compositor in ADFweb.com website. Checking the option "Check Software Update at Start of Program", the SW67671 check automatically if there are updatings when it is launched.

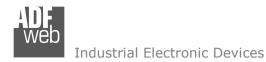

Document code: MN67671 ENG Revision 1.101 Page 21 of 38

SW67671
Software Options

Language Connection Options Software Settings

Jump into next field in the tables by pressing the Enter Key
Enable Auto Size of Table Columns by Double Click

In the section "Software Settings", it is possible to enable/disable some keyboard's commands for an easier navigation inside the tables contained in the different sections of the software.

Document code: MN67671\_ENG Revision 1.101 Page 22 of 38

#### **SET COMMUNICATION:**

This section define the fundamental communication parameters of two buses, BACnet and Modbus.

By Pressing the "**Set Communication**" button from the main window for SW67671 (Fig. 2) the window "Set Communication" appears (Fig. 3).

The window is divided in three sections, one for selecting the type of BACnet (in relation to the device used), one for the BACnet parameters and the other for the Modbus parameters.

In the section "BACnet Type" is possible to select the type of BACnet to use from:

- BACnet/IP (uses Ethernet);
- → BACnet MS/TP (uses RS485).

If selected "BACnet/IP" the means of the fields for "BACnet" are:

- ▶ In the fields "SUBNET Mask" the SubNet Mask of BACnet/IP side of the converter is defined;
- → In the fields "GATEWAY" the default gateway of the network is defined. This feature can be enabled or disabled pressing the Check Box field. This feature is used for going out of the net;
- ▼ In the field "Port" the port used for BACnet communication is defined. The default port used for BACnet communication is 47808, but is possible to insert any value (except 10000 and 10001);
- ▶ In the field "BACnet Device Name" the name of BACnet/IP side of the converter is defined;
- ★ In the field "Device Identifier" the ID of BACnet/IP side of the converter is defined;
- → If the field "BACnet description up to 32 chars" is checked, the description for the BACnet Objects can be up to 32 chars long;
- → If the field "Enable BBMD" is checked, the BACnet/IP Broadcast Management Device function is enabled;
- → If the field "Accept FDR" is checked, the converter accepts the Foreign Device Registration.

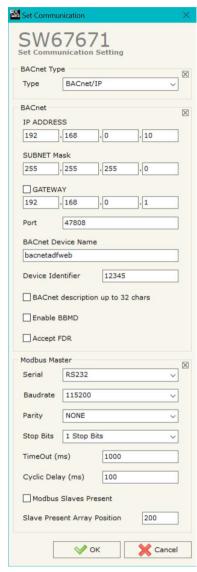

Figure 3a: "Set Communication" window

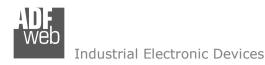

Document code: MN67671 ENG Revision 1.101 Page 23 of 38

The means of the fields for the "Modbus Master" section are:

- ▶ In the field "Serial" the serial port used for the Modbus communication is defined;
- ▶ In the field "Baudrate" the data rate of the Modbus line is defined;
- → In the field "Parity" the parity of the Modbus line is defined;
- ▶ In the field "Stop Bits" the number of Stop-bit of the Modbus line is defined;
- ▶ In the "TimeOut (ms)" the maximum time that the converter attends for the answer from the slave interrogated is defined;
- → In the field "Cyclic Delay (ms)" the delay between two requests is defined;
- → If the field "Modbus Slaves Present" is checked, it is possible to save the status of the IDs configured on Modbus side. The status is saved as a bit for each Modbus ID, '0' means working and '1' means not working;
- → In the field "Slave Present Array Position" it is possible to define the starting byte of the internal memory array where saving the status of the Modbus IDs.

#### Industrial Electronic Devices

# User Manual BACnet Slave / Modbus Master

Document code: MN67671\_ENG Revision 1.101 Page 24 of 38

If selected "BACnet MS/TP", the means of the fields for "BACnet" are:

- → In the field "Parity" the parity of the line is defined;
- ▼ In the field "BACnet Device Name" the name to give to the BACnet node is defined;
- ★ In the field "MAC Address" the MAC of BACnet node (from 0 to 254) is defined;
- ★ The field "Max Master" specifies the highest allowable address for master nodes. The value shall be less than or equal to 127;
- ★ The field "Max Info Frames" specifies the maximum number of information frames the node may send before it must pass the token;
- ▶ In the field "Device Instance" the of the BACnet MS/TP side of the converter is defined;
- ▼ In the field "Network" the BACnet MS/TP network number is defined;
- → If the field "BACnet description up to 32 chars" is checked, the description for the BACnet Objects can be up to 32 chars long.

The means of the fields for the "Ethernet Update" section are:

- ▶ In the fields "IP ADDRESS" the IP address of the converter is defined;
- ▶ In the fields "SUBNET Mask" the SubNet Mask of the converter is defined;
- → In the fields "GATEWAY" the default gateway of the network is defined. This feature can be enabled or disabled pressing the Check Box field. This feature is used for going out of the net.

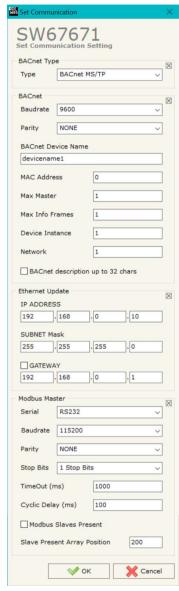

Figure 3b: "Set Communication" window

Document code: MN67671\_ENG Revision 1.101 Page 25 of 38

#### **SET MODBUS ACCESS:**

By Pressing the "Set Modbus Access" button from the main window for SW67671 (Fig. 2) the window "Set Access" appears (Fig. 4).

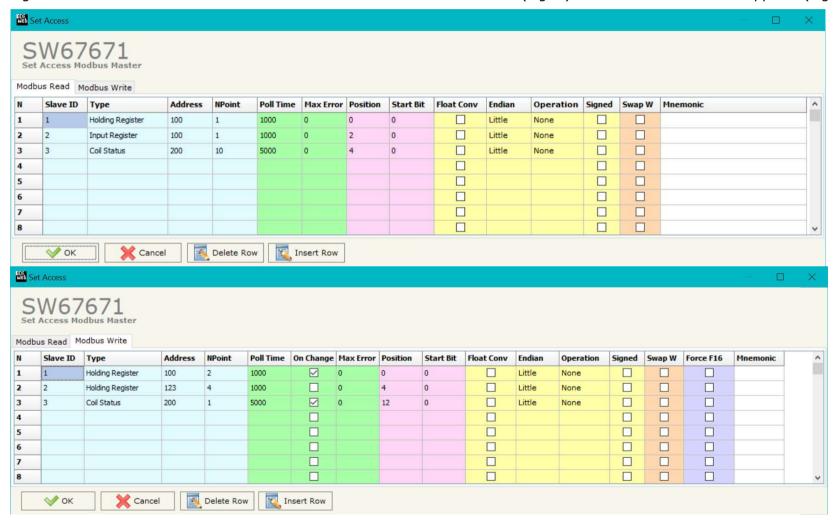

Figure 4: "Set Access" window

Document code: MN67671\_ENG Revision 1.101 Page 26 of 38

The window is divided in two parts, the "Modbus Read" that contains the Modbus registers/status readable by the Converter and "Modbus Write" that contains the Modbus registers/status writeable by the Converter.

The meaning of the fields in the window are the follows:

- ▶ In the field "Slave ID" the address of the Modbus device to read/write is defined;
- ▶ In the field "Type" the data type of the Register to read/write is defined. It is possible to choose between the following:
  - Coil Status;
  - Input Status (only readable);
  - Holding Register;
  - o Input Register (only readable).
- ♣ In the field "Address" the starting address of the register/status to read/write is defined;
- → In the field "NPoint" the number of consecutive registers/status to read/write is defined;
- → In the field "Poll Time" the time (expressed in milliseconds) used to read/write the register/status is defined. If '0', the request isn't sent;
- → If the field "On Change" is checked, the Modbus writing request is made only if BACnet data are changed; otherwise it is sent cyclically, using the "Poll Time". This feature is used only on "Modbus Write" section;
- → In the field "Max Error" the number of consecutive errors that the Master waits before discarding the row from the cycle of requests is defined;
- ▶ In the field "Position" the position (byte) where taking/saving the data from/to the internal arrays of the converter is defined;
- ★ The field "Start Bit" is used for the "Binary" BACnet objects and it allows to select which bit of the selected Position using;
- By checking the field "Float Conv" it is possible to enable the conversion of the value read in one or two modbus registers, expressed like Integer value, into a Float value. Instead, if the field is enable inside Modbus Write section, the converter converts the Float value that is arrived with BACnet into a Integer value. This command is usefull if the BACnet master uses only Analog-Input and Analog-Output, but on Modbus side it is necessary to have Integer values;
- → In the field "Endian" it is possible to select if the values in the registers follow the Bin-Endian or Little-Endian format. This field has valence only if the NPoint has a value of two. This field is used only if "Float Conv" is checked;
- ❖ In the "Operation" field it is possible to select a post-operation to do to the value before saving it in the case of "Modbus Read" or write it in the case of "Modbus Write". This field is used only if "Float Conv" is checked;
- ▶ If the option "Signed" is checked, the integer value from/to which converting the data will be managed with the sign;
- → If the field "Swap W" is checked, the words of the value read/written are exchanged between them;
- → If the option "Force F16" is checked, the converter will use F16 to write the data to the Modbus Slave;
- ▶ In the field "Mnemonic" a description of the data inserted in the row is defined.

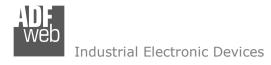

#### **SET BACNET ACCESS:**

By Pressing the "Set BACnet Access" button from the main window for SW67671 (Fig. 2) the window "BACnet Set Access" appears (Fig. 5).

The window is divided in two parts, the "BACnet in Read" that contains the BACnet objects readable by a BACnet Master (the Modbus registers/status associated to these objects are read by Modbus master); and "BACnet in Write" that contains the BACnet objects writeable by a BACnet Master (the Modbus registers associated to these objects are written by Modbus Master).

The meaning of the fields in the window are the follows:

- → In the field "Data Type" it is possible to select the BACnet object data type;
- ▼ In the field "Eng. Unit", with double click the window "Select the BACnet Engineering Unit" appears (Fig. 6);
- ▼ In the field "Position" it is possible to select the position (byte) where taking/saving the data from/to the internal arrays of the converter;
- → The field "Start Bit" is used for the "Binary" BACnet objects and it allows to select which bit of the selected Position using;
- → The field "Length" is used to define the dimension in bytes of the BACnet Object. For "Binary" Objects, this field must be set to '1'.

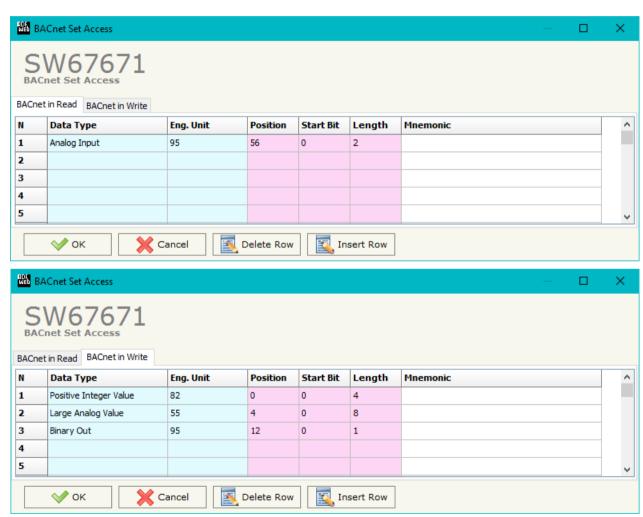

Figure 5: "BACnet Set Access" window

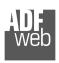

#### Industrial Electronic Devices

User Manual BACnet Slave / Modbus Master

Document code: MN67671\_ENG Revision 1.101 Page 28 of 38

It is possible to insert directly the Unit (using its unique number) by compiling the "Selected BACnet Engineering Unit" field; or by selecting with the fields "Select the Type" and "Select unit" the Type/Unit desired. If the second way is used, is necessary to press the "Select Engineering Unit" button for confirm the choice.

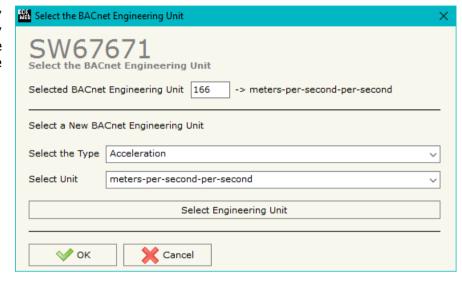

Figure 6: "Select the BACnet Engineering Unit" window

Document code: MN67671 ENG Revision 1.101 Page 29 of 38

# **SET BDT ACCESS:**

By Pressing the "Set BDT Access" button from the main window for SW67671 (Fig. 2) the window "Broadcast Distribution Table Access" appears (Fig. 6).

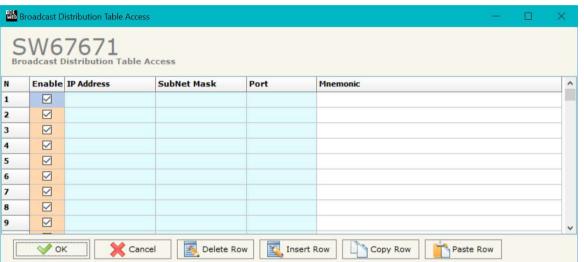

Figure 6: "Broadcast Distribution Table Access" window

The meaning of the fields in the window are the follows:

- ▼ In the field "IP Address" the destination IP Address which forwarding the data to is defined;
- ▼ In the field "SubNet Mask" the destination SubNet Mask is defined;
- In the field "Port" the destination port which forwarding the data to is defined;
- ▶ In the field "Mnemonic" a brief description is defined.

#### **BACNET EDE FILE:**

By pressing the "BACnet EDE File" button it is possible to save the EDE file for the BACnet Master.

Document code: MN67671 ENG Revision 1.101 Page 30 of 38

#### **UPDATE DEVICE:**

By pressing the "**Update Device**" button, it is possible to load the created Configuration into the device; and also the Firmware, if necessary.

If you don't know the actual IP address of the device you have to use this procedure:

- → Turn OFF the Device:
- Put Dip1 of 'Dip-Switch A' at ON position;
- Turn ON the device
- Connect the Ethernet cable;
- Insert the IP "192.168.2.205";
- Press the "Ping" button, "Device Found!" must appear";
- Press the "Next" button;
- Select which operations you want to do;
- Press the "Execute update firmware" button to start the upload;
- When all the operations are "OK" turn OFF the Device;
- Put Dip1 of 'Dip-Switch A' at OFF position;
- Turn ON the device.

If you know the actual IP address of the device you have to use this procedure:

- Turn on the Device with the Ethernet cable inserted;
- Insert the actual IP of the Converter;
- Press the "Ping" button, must appear "Device Found!";
- Press the "Next" button;
- Select which operations you want to do;
- Press the "Execute update firmware" button to start the upload;
- ▶ When all the operations are "OK" the device automatically goes at Normal Mode.

At this point the configuration/firmware on the device is correctly updated.

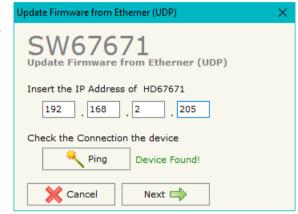

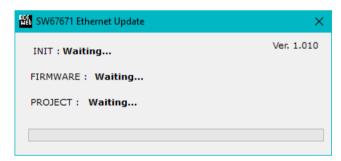

Figure 8: "Update device" windows

Document code: MN67671 ENG Revision 1.101 Page 31 of 38

# Note:

When you install a new version of the software, if it is the first time it is better you do the update of the Firmware in the HD67671 device.

# Note:

When you receive the device, for the first time, you also have to update the Firmware in the HD67671 device.

# Warning:

If Fig. 9 appears when you try to do the Update try these points before seeking assistance:

- Try to repeat the operations for the updating;
- → Try with another PC;
- Try to restart the PC;
- Check the LAN settings;
- Check the Wi-Fi settings;
- Operating System;
- ▶ If you are using Windows Seven, Vista, 8, 10 or 11 make sure that you have the administrator privileges;
- In case you have to program more than one device, using the "UDP Update", you have to cancel the ARP table every time you connect a new device on Ethernet. For do this you have to launch the "Command Prompt" and write the command "arp -d". Pay attention that with Windows Vista, Seven, 8, 10 or 11 you have to launch the "Command Prompt" with Administrator Rights;
- Pay attention at Firewall lock.

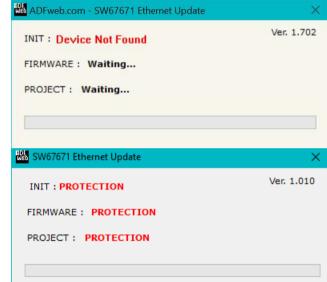

Figure 9: "Protection" window

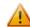

In the case of HD67671 you have to use the software "SW67671": <a href="www.adfweb.com\download\filefold\SW67671.zip">www.adfweb.com\download\filefold\SW67671.zip</a>.

Document code: MN67671\_ENG Revision 1.101 Page 32 of 38

### **MECHANICAL DIMENSIONS:**

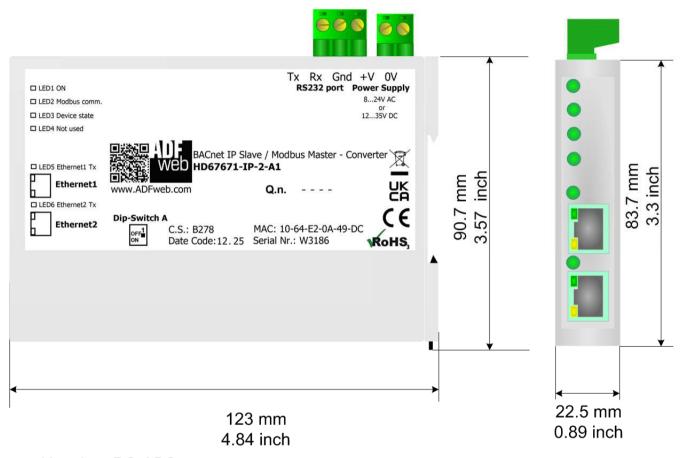

Housing: PC-ABS Weight: 200g (Approx)

Figure 10a: Mechanical dimensions scheme for HD67671-IP-2-

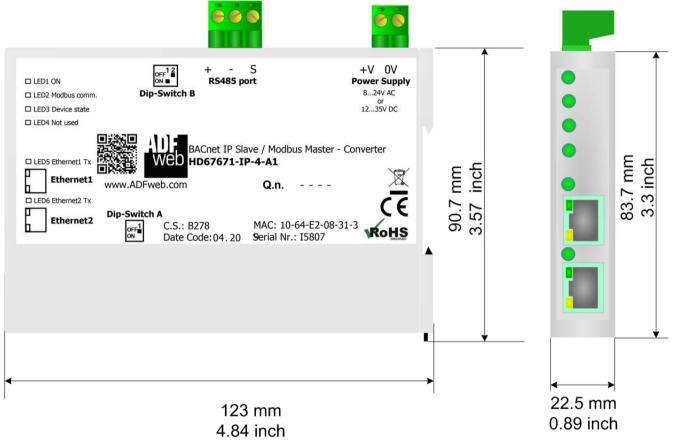

Housing: PC-ABS

Weight: 200g (Approx)

Figure 10b: Mechanical dimensions scheme for HD67671-IP-4-

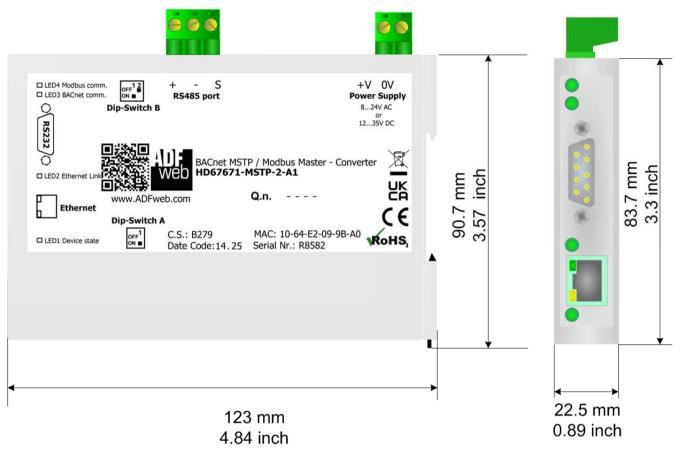

Housing: PC-ABS

Weight: 200g (Approx)

Figure 10c: Mechanical dimensions scheme for HD67671-MSTP-2-A1

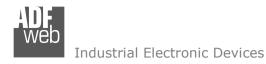

☐ LED4 Modbus comm. ☐ LED3 BACnet comm. RS485 port Dip-Switch C (for BACnet) Dip-Switch B (for Modbus) 8...24V AC or 12...35V DC BACnet MSTP Slave / Modbus Master -83.7 mm 3.3 inch HD67671-MSTP-4-A1 .3 inch ☐ LED2 Ethernet Link inch www.ADFweb.com Ethernet 90.7 3.57 Dip-Switch A C.S.: B260 MAC: 10-64-E2-0A-70-84 ☐ LED1 Device state RoHS, Date Code: 12.25 Serial Nr.: X3082 22.5 mm 123 mm 0.89 inch

Housing: PC-ABS

Weight: 200g (Approx)

Figure 10d: Mechanical dimensions scheme for HD67671-MSTP-4-A1

4.84 inch

Document code: MN67671\_ENG Revision 1.101 Page 36 of 38

#### **ORDERING INFORMATIONS:**

The ordering part number is formed by a valid combination of the following:

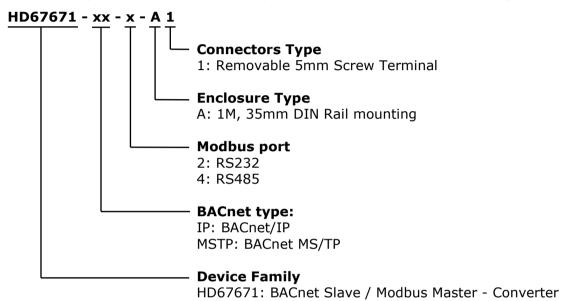

BACnet/IP slave/ Modbus master – Converter (Modbus over RS232)

Order Code: **HD67671-IP-4-A1** - BACnet/IP slave / Modbus master – Converter (Modbus over RS485)

Order Code: **HD67671-MSTP-2-A1** - BACnet MS/TP slave / Modbus master - Converter (Modbus over RS232)
Order Code: **HD67671-MSTP-4-A1** - BACnet MS/TP slave / Modbus master - Converter (Modbus over RS485)

### **ACCESSORIES:**

Order Code: **HD67671-IP-2-A1** 

Order Code: **AC34011** - Rail DIN - Power Supply 220/240V AC 50/60Hz - 12 V DC

Order Code: **AC34012** - Rail DIN - Power Supply 220/240V AC 50/60Hz - 24 V DC

Document code: MN67671 ENG Revision 1.101 Page 37 of 38

#### DISCLAIMER:

All technical content within this document can be modified without notice. The content of the document is a under continual renewal. For losses due to fire, earthquake, third party access or other accidents, or intentional or accidental abuse, misuse, or use under abnormal conditions repairs are charged to the user. ADFweb.com S.r.l. will not be liable for accidental loss of use or inability to use this product, such as loss of business income. ADFweb.com S.r.l. shall not be liable for consequences of improper use.

#### OTHER REGULATIONS AND STANDARDS:

#### **WEEE INFORMATION**

Disposal of old electrical and electronic equipment (as in the European Union and other European countries with separate collection systems).

This symbol on the product or on its packaging indicates that this product may not be treated as household rubbish. Instead, it should be taken to an applicable collection point for the recycling of electrical and electronic equipment. If the product is disposed correctly, you will help prevent potential negative environmental factors and impact of human health, which could otherwise be caused by inappropriate disposal. The recycling of materials will help to conserve natural resources. For more information about recycling this product, please contact your local city office, your household waste disposal service or the shop where you purchased the product.

#### RESTRICTION OF HAZARDOUS SUBSTANCES DIRECTIVE

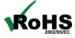

The device respects the 2002/95/EC Directive on the restriction of the use of certain hazardous substances in electrical **ROHS** and electronic equipment (commonly referred to as Restriction of Hazardous Substances Directive or RoHS).

#### **CE MARKING**

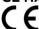

The product conforms with the essential requirements of the applicable EC directives.

Document code: MN67671 ENG Revision 1.101 Page 38 of 38

#### **WARRANTIES AND TECHNICAL SUPPORT:**

For fast and easy technical support for your ADFweb.com SRL products, consult our internet support at <a href="www.adfweb.com">www.adfweb.com</a>. Otherwise contact us at the address support@adfweb.com

#### **RETURN POLICY:**

If while using your product you have any problem and you wish to exchange or repair it, please do the following:

- → Obtain a Product Return Number (PRN) from our internet support at <a href="https://www.adfweb.com">www.adfweb.com</a>. Together with the request, you need to provide detailed information about the problem.
- → Send the product to the address provided with the PRN, having prepaid the shipping costs (shipment costs billed to us will not be accepted).

If the product is within the warranty of twelve months, it will be repaired or exchanged and returned within three weeks. If the product is no longer under warranty, you will receive a repair estimate.

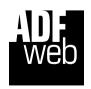

ADFweb.com S.r.I.
Via Strada Nuova, 17
IT-31010 Mareno di Piave
TREVISO (Italy)
Phone +39.0438.30.91.31
Fax +39.0438.49.20.99
www.adfweb.com

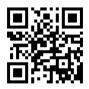